### **REGISTRATION**

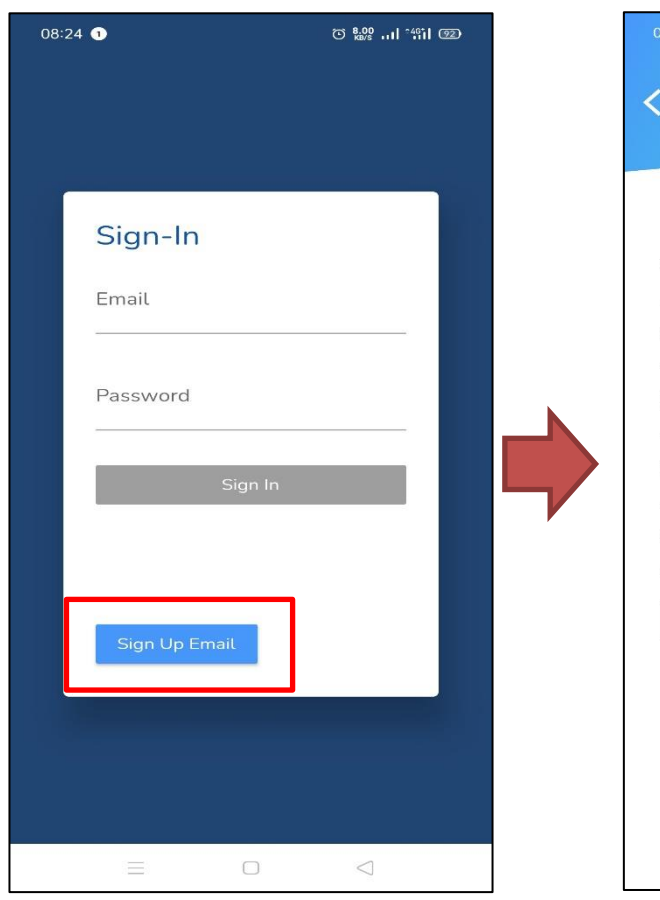

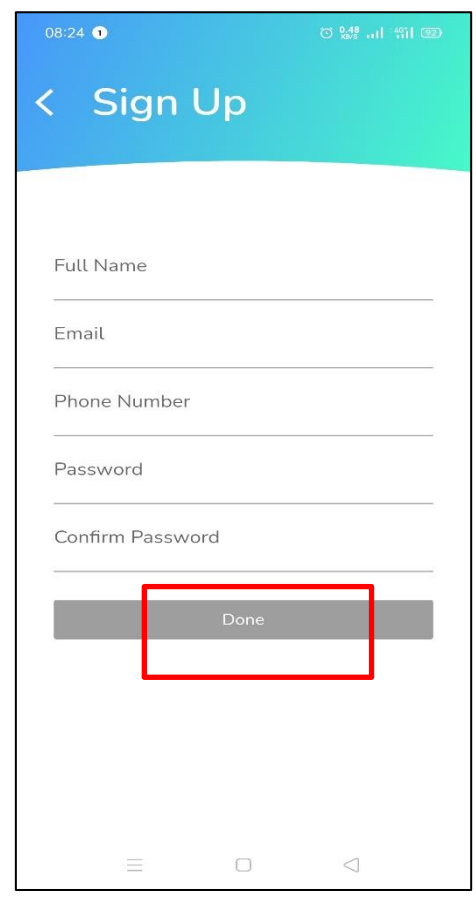

Screen will return to log in and popup message "Please verify your sign in account through registered email inbox/s[am to continue".

Input all the required information then select **SIGN-UP.** Once complete, select **SIGN-UP**.

## **CONFIRM REGISTRATION**

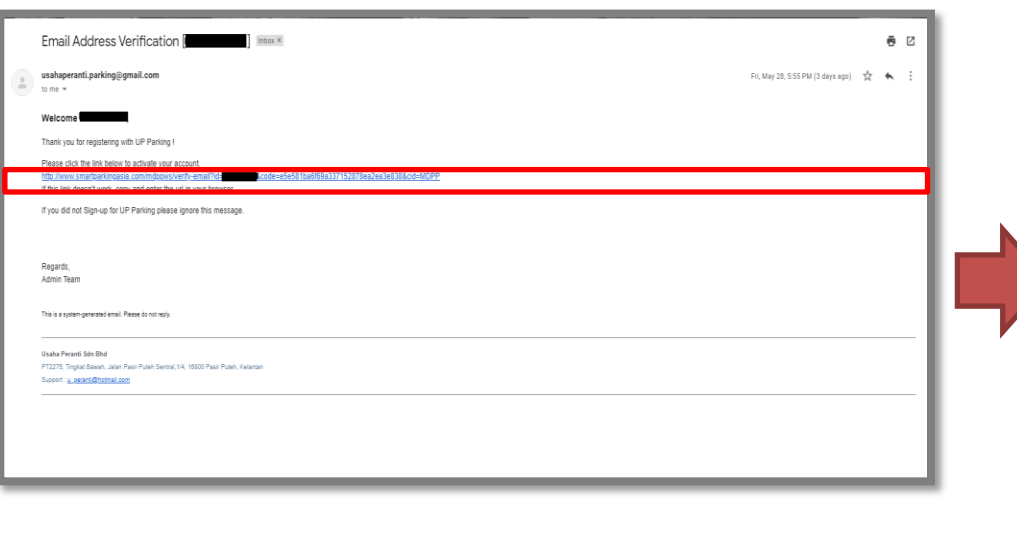

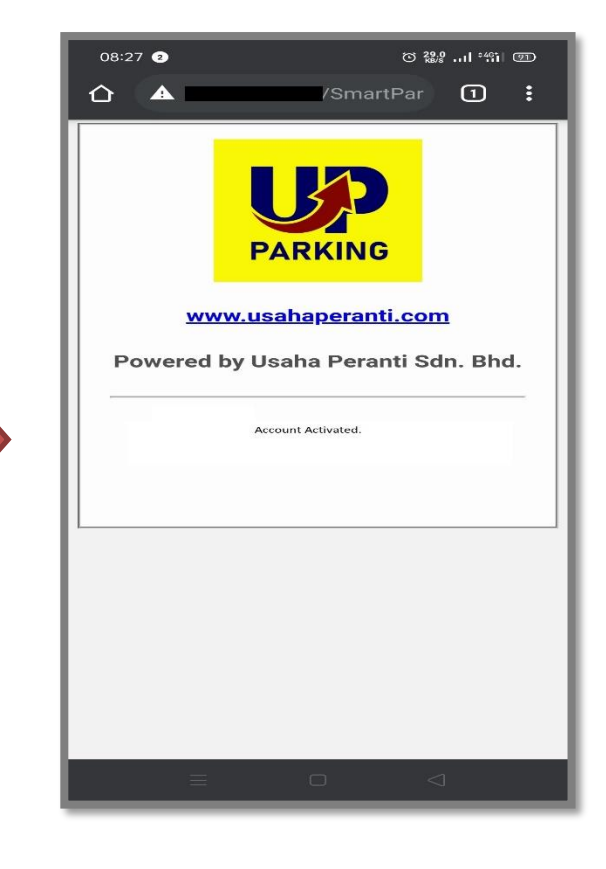

Then, the activation link will be sent to your email. Click on that **link** and your account already to use.

This screen mean your account successfully **activated**.

## **FORGOT PASSWORD**

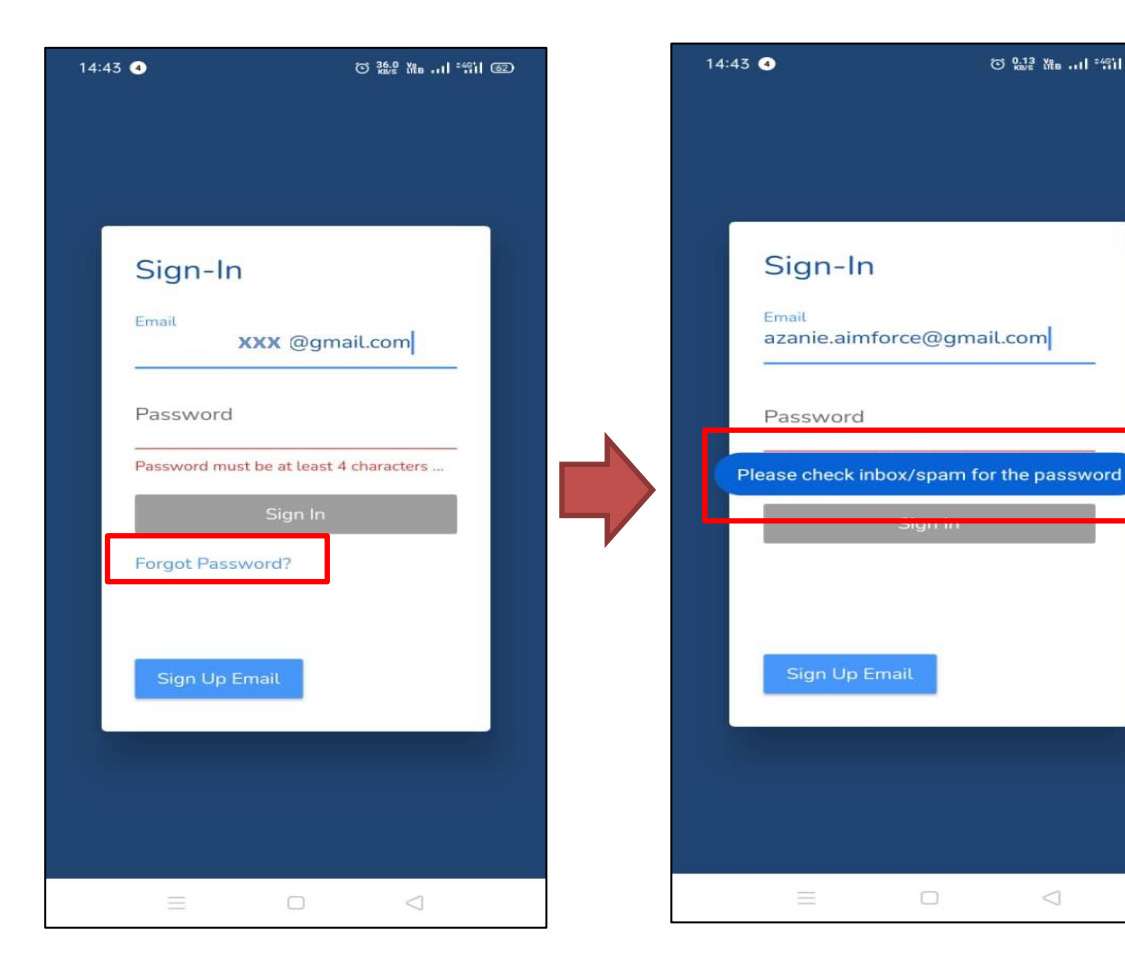

When you **forgot your password**, fill in your email then forgot password link will appear on the red box above.

Then, you will receive message to check your registered email.

 $\Box$ 

 $\triangleleft$ 

**ひ 鼎 湍 … | "制 @** 

An email will be send to your registered email to reset password.

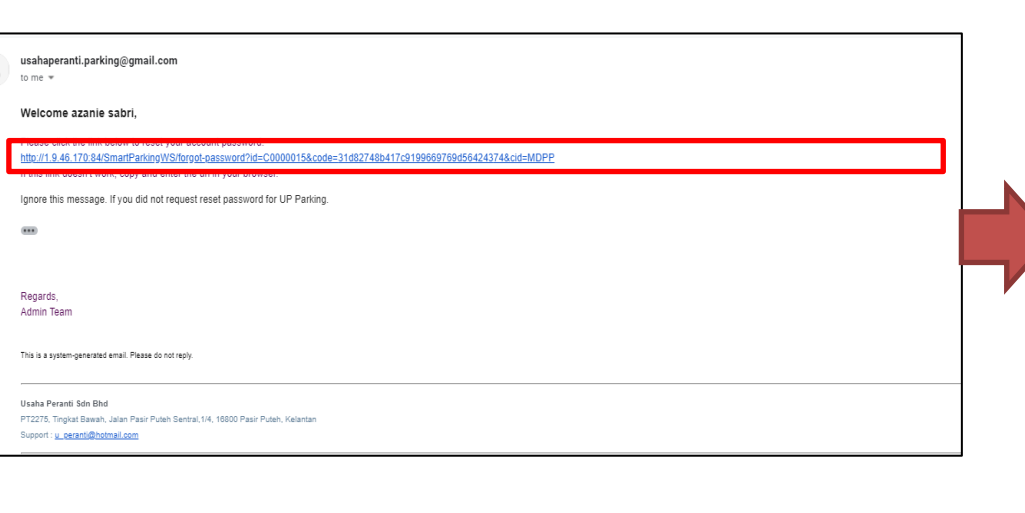

Check your email and click on the link that have been send. After you click the link, you will get your

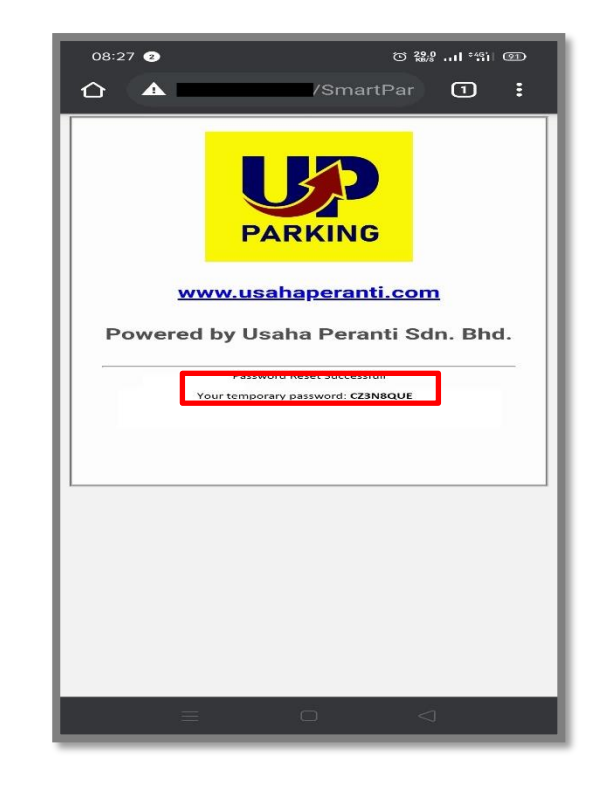

temporary password. In the red box above is your temporary password. Use that password to sign in.

## **SIGN IN**

After registration, when you open UP Parking apps, you may be asked to login. Follow the steps to learn how to successfully log into your account.

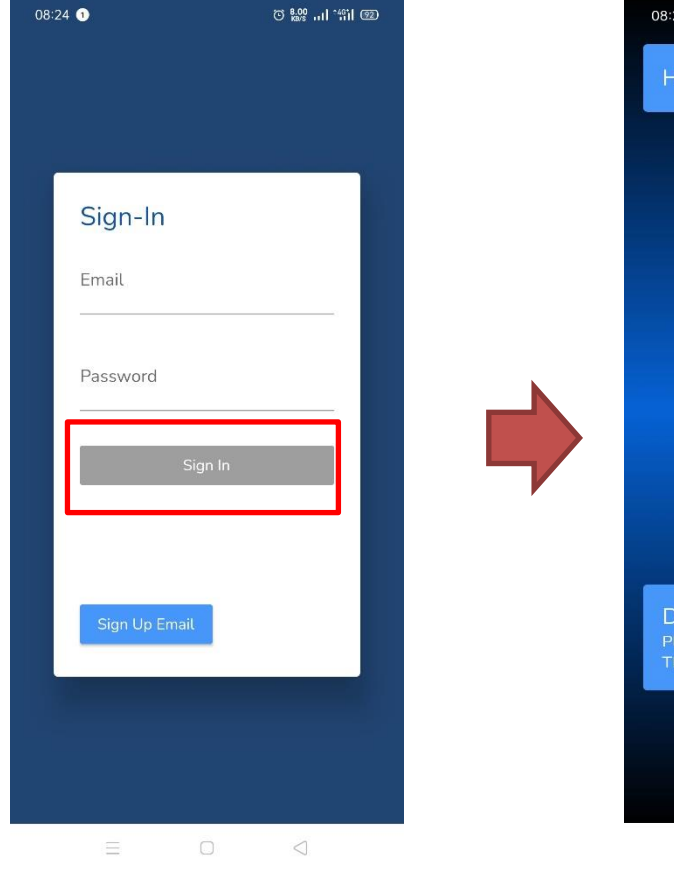

Input your email and your password. Then click **SIGN-IN**.

Apps direct login if your email and password is correct

 $\Box$ 

**PARKING** 

而

Compound

ease select any of the options above to start.

 $\sqrt{2}$ 

P

Parking

ear User,

ank you.

azack

 $\bigodot$ 

Transaction

History

 $\circlearrowright$ 

CR 0.00  $+$ 

# **MAIN SCREEN**

**User –** User name. Click to see detail/change name, phone number or password

**Logo -** App logo

**Parking -** This section will display all your current parking, create new parking,choose location, create vehicle, view parking history, request statement and view current parking. Tab to see details.

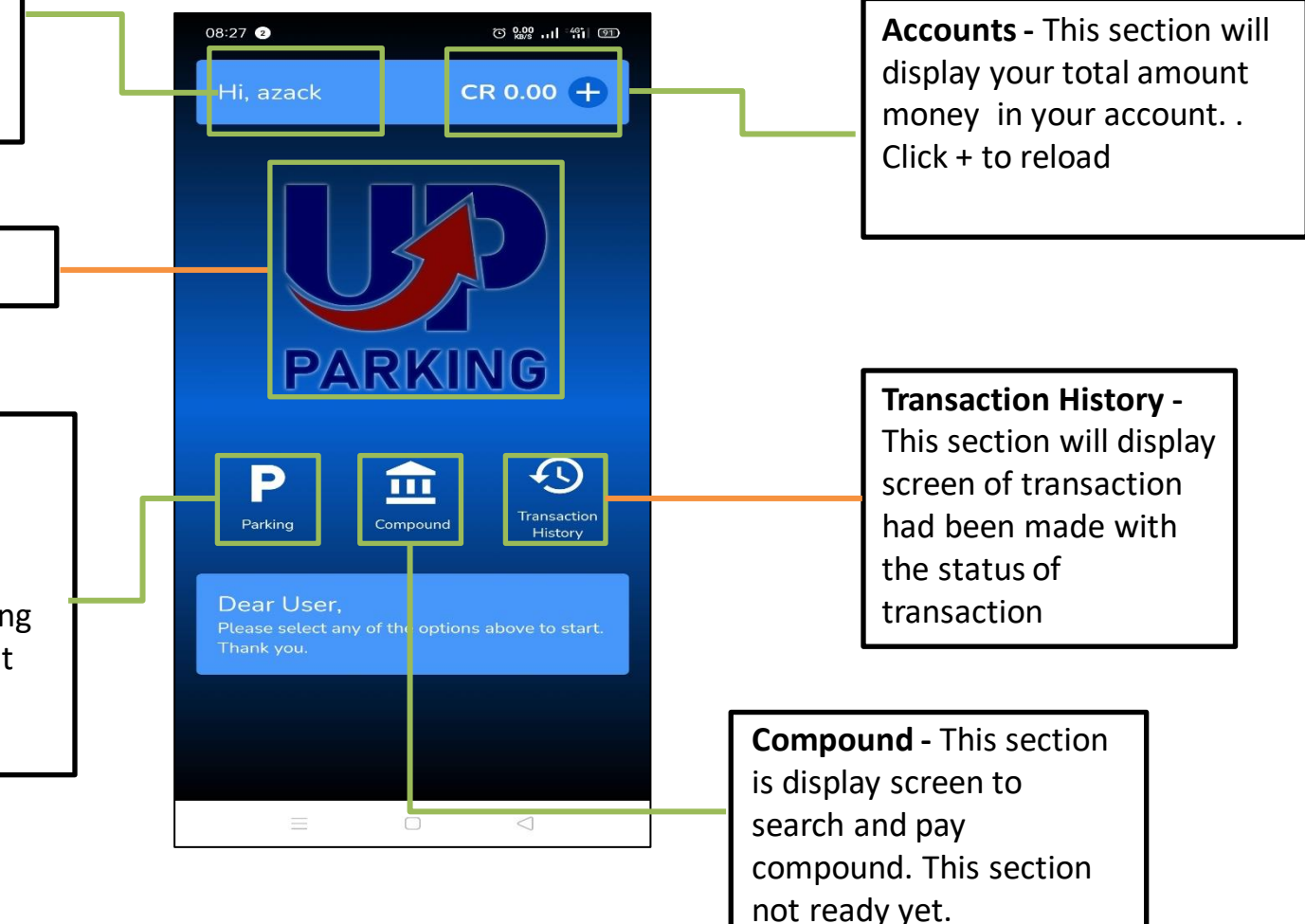

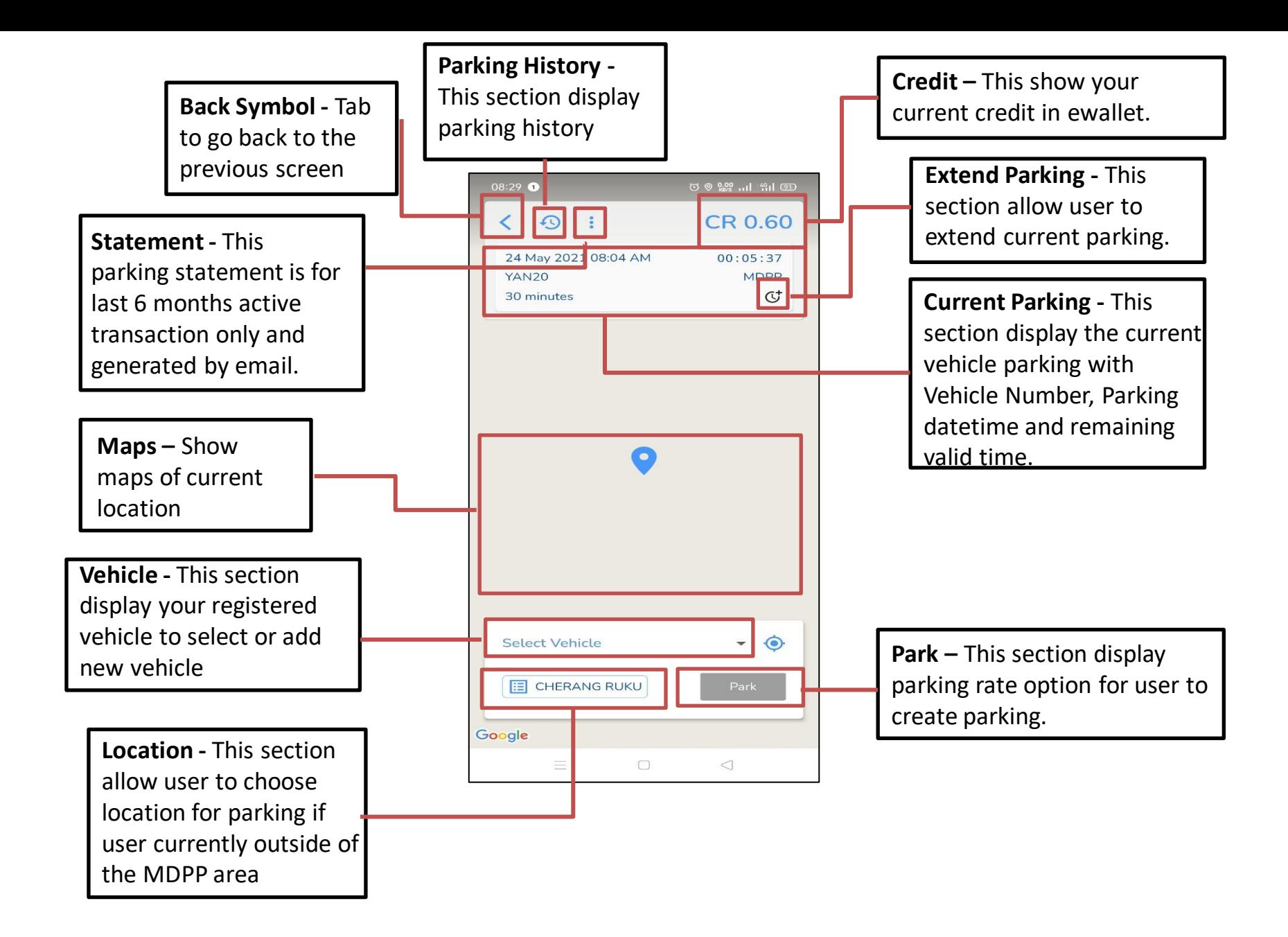

#### Reload - iPay88

method is for credit/ debit/ FPX

reload.

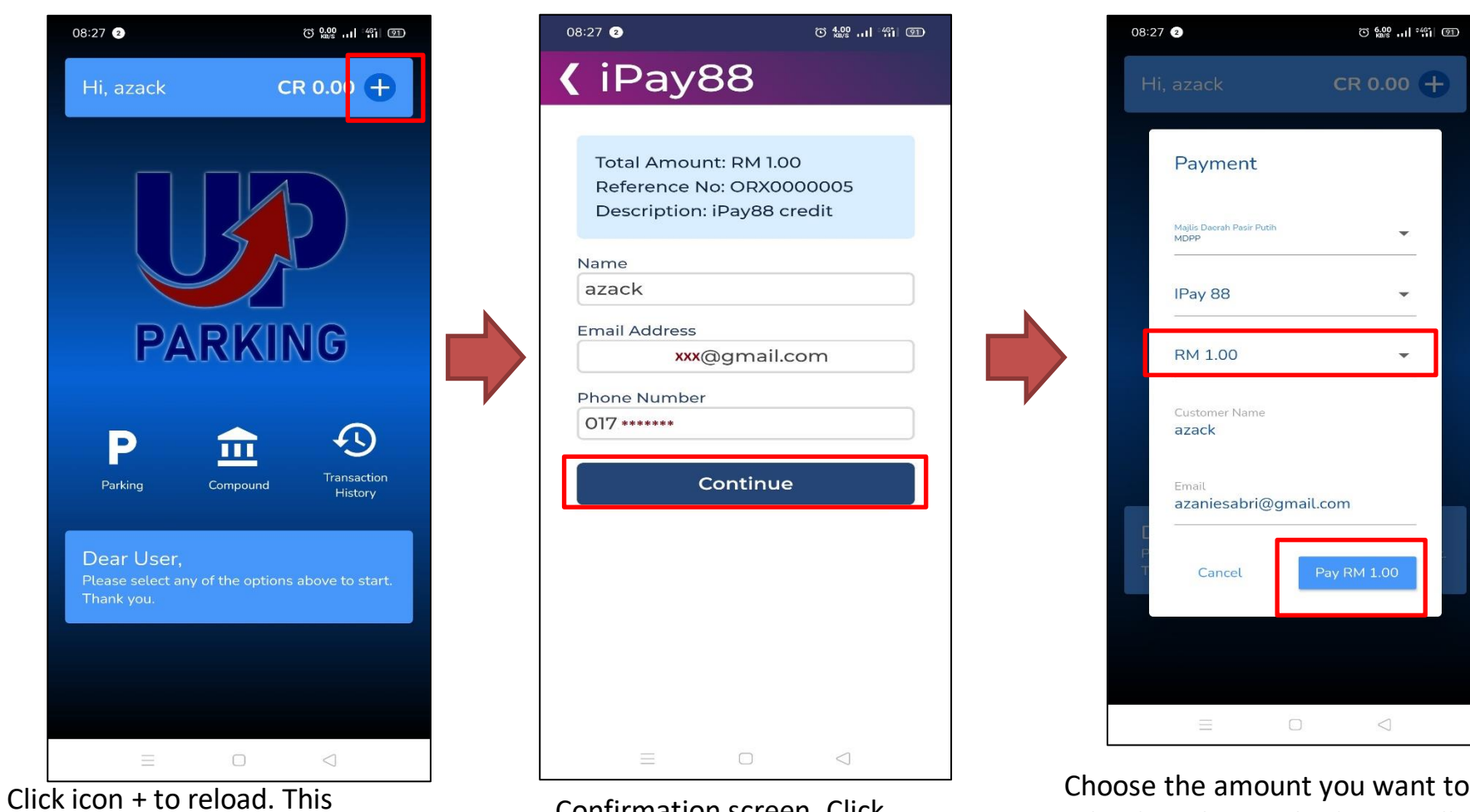

Confirmation screen. Click **Continue**.

Choose the amount you want to reload. In this method, you will be charged RM1. Then, click **PAY.**

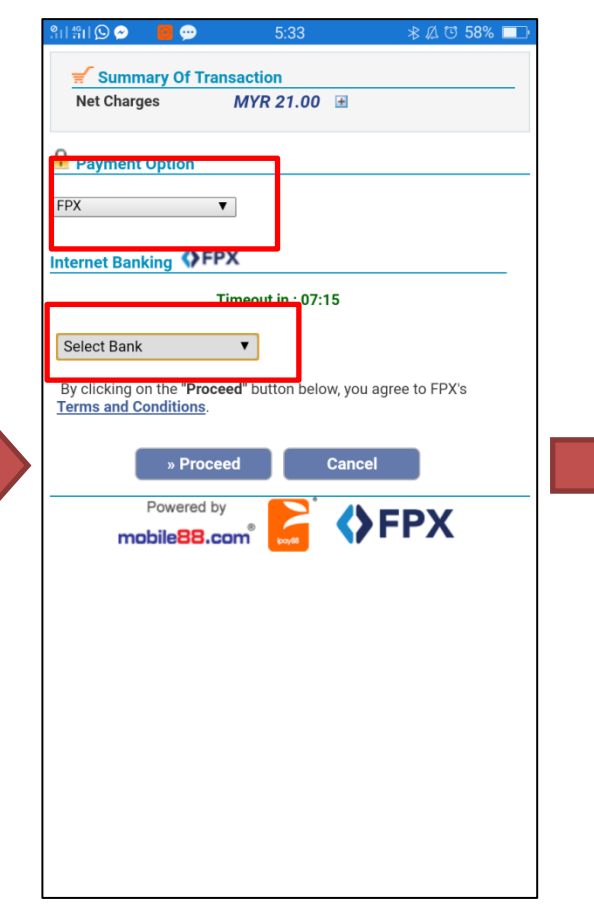

The payment screen will appear and choose the **Payment Option** and **Select Bank**. Then, choose **Proceed**.

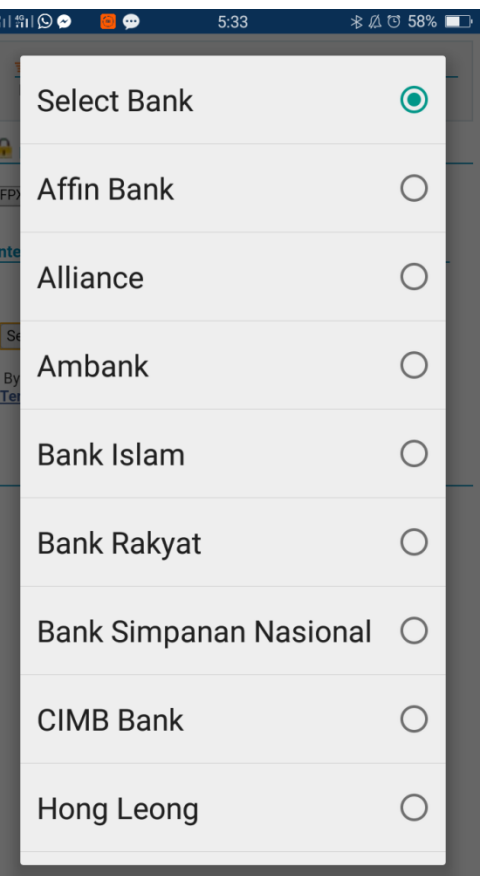

Choose one of the bank that you want to proceed. Click on that.

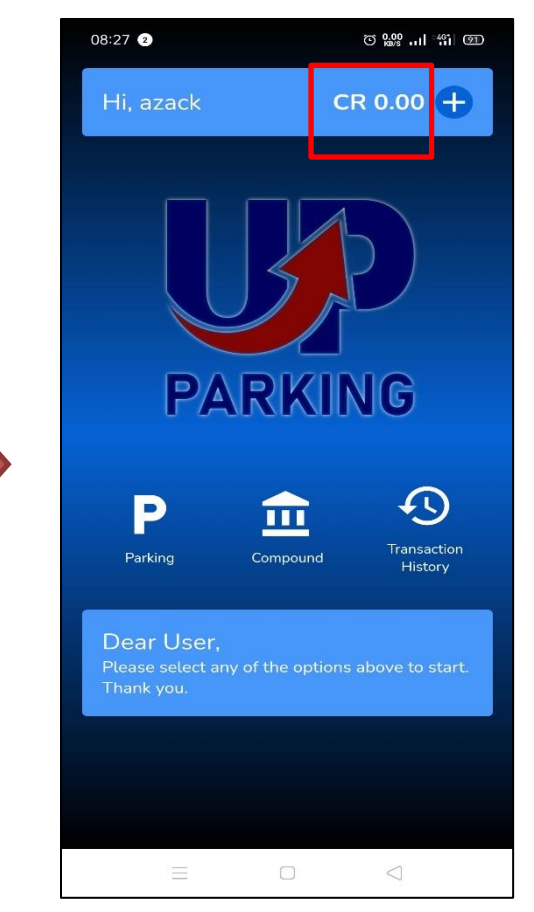

After finished, You will receive message success reload. Your reload amount will appear.

### **PARKING HISTORY**

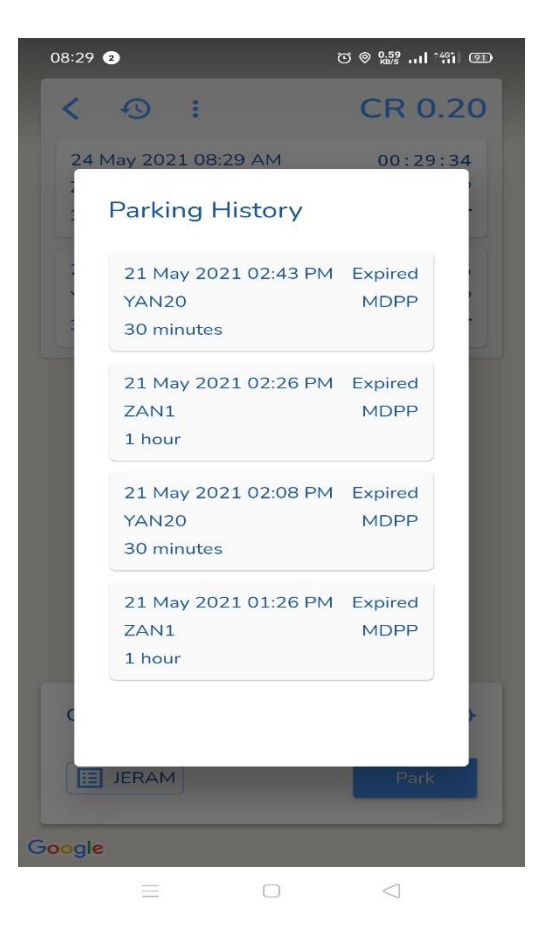

All your parking that you have done will be stored in the Parking History. The parking status also will be shown here.

### **RELOAD HISTORY**

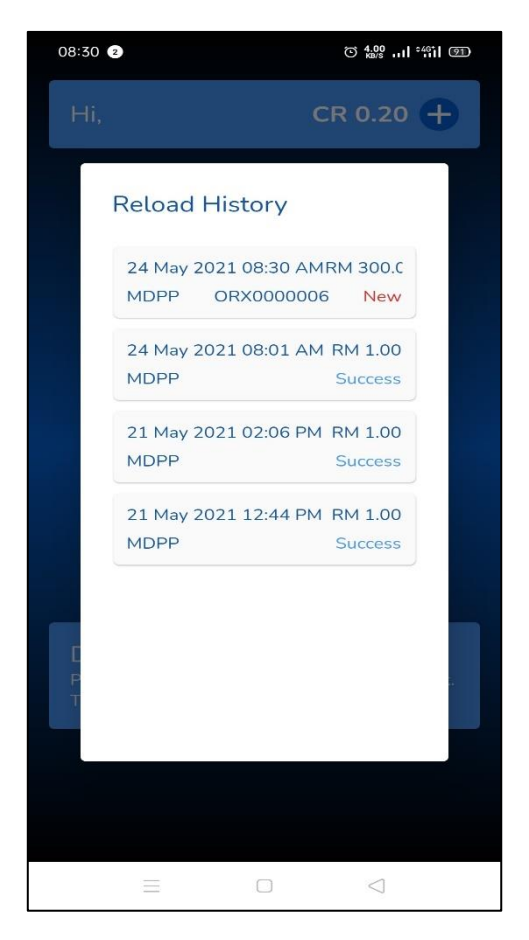

All your reload transaction will be stored in Reload History. You also can check the status of the reload.

# **REGISTER VEHICLES**

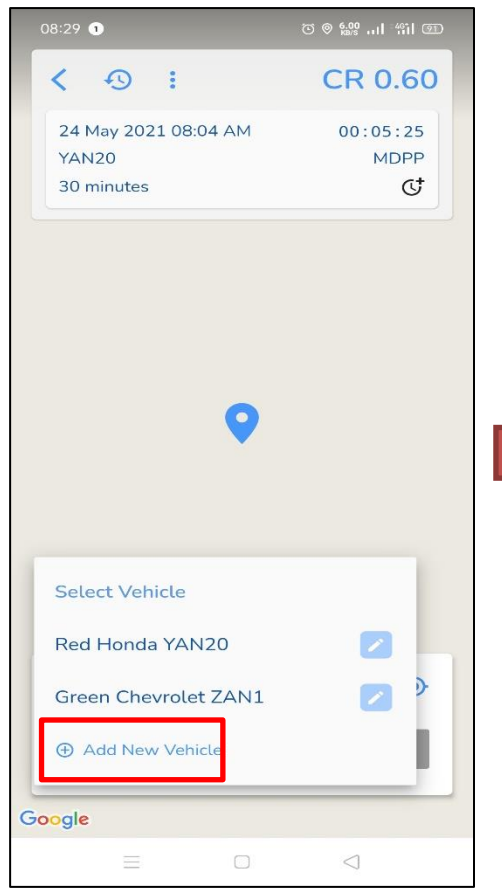

To register your vehicle, click Add New Vehicle in parking screen.

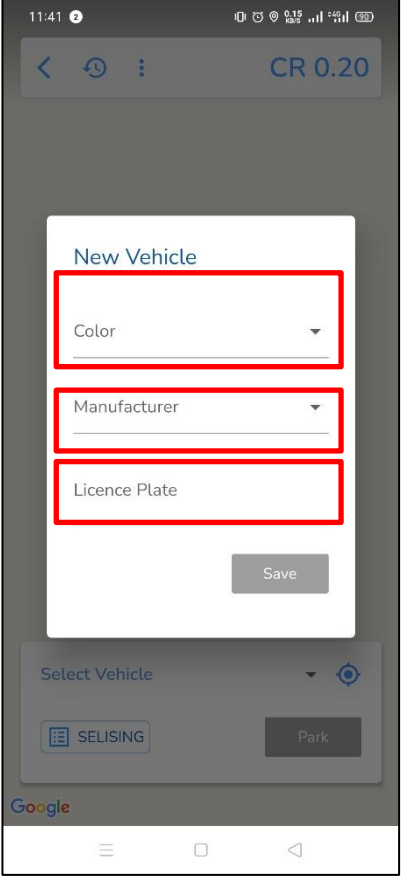

Then, choose vehicle color, vehicle manufacturer and fill in License Plate. Then click save

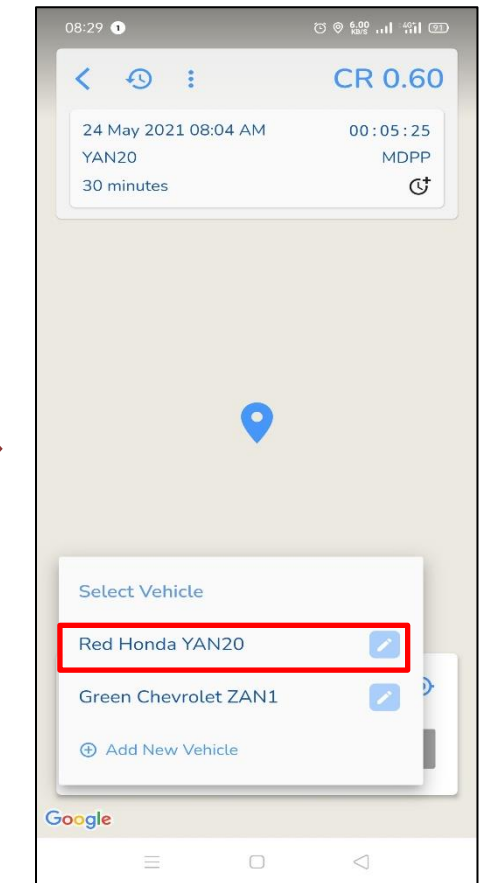

After that, you're your vehicle registered

#### **USER PROFILE**

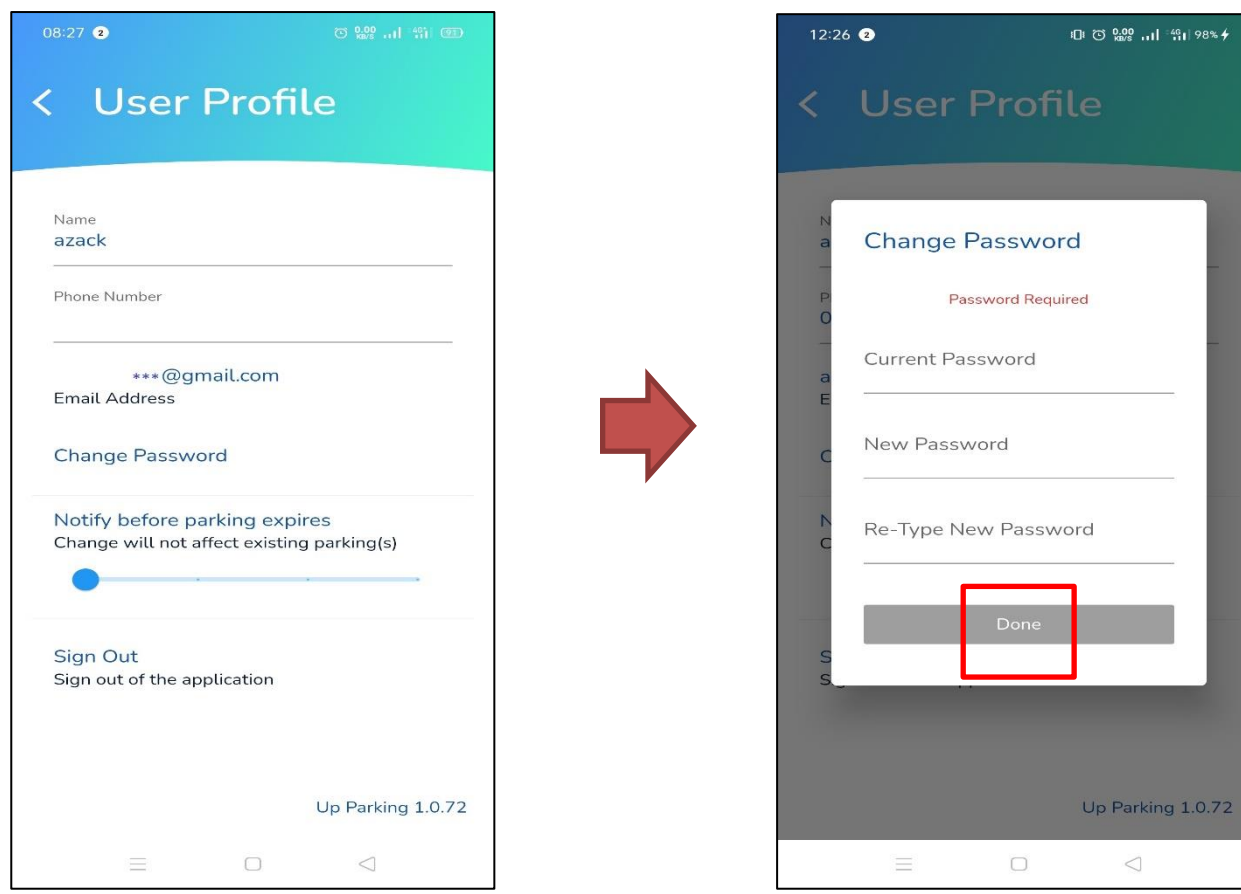

To change your details, just edit it. Only Name and Phone Number allowed to change. To change your current password, click **CHANGE PASSWORD.**

You also can change your password here. After change the password, click **DONE.**

#### **STATEMENT**

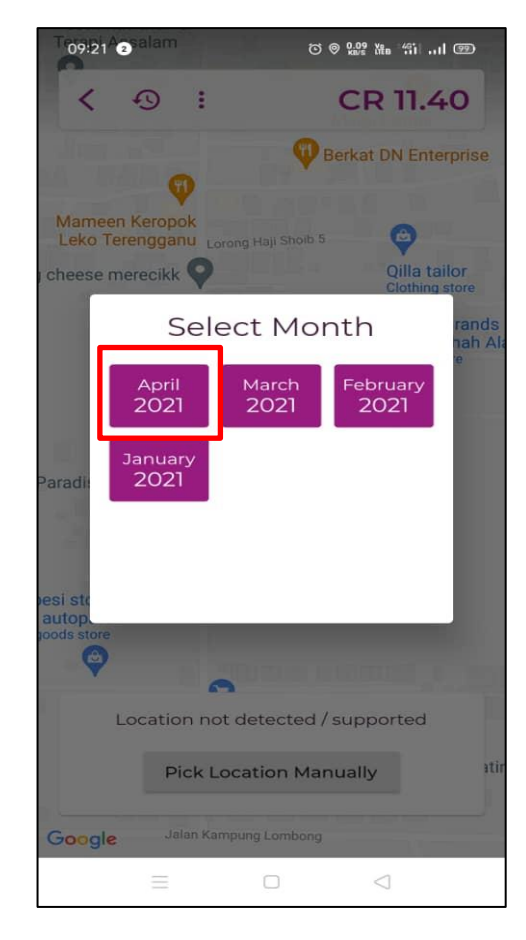

The statement can only be applied 6 months before only. This statement will be sent via activated email. Click **EMAIL STATEMENT** to get your statement.